#### **Table of Contents**

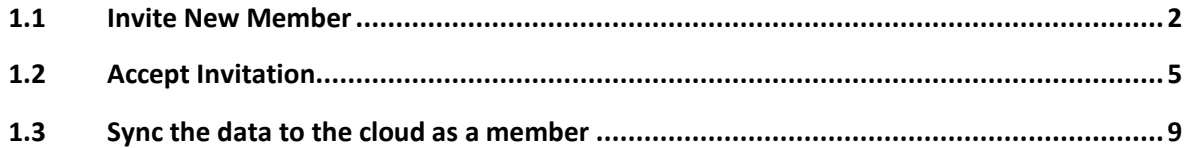

#### <span id="page-1-0"></span>1.1 Invite New Member

Open Clinic

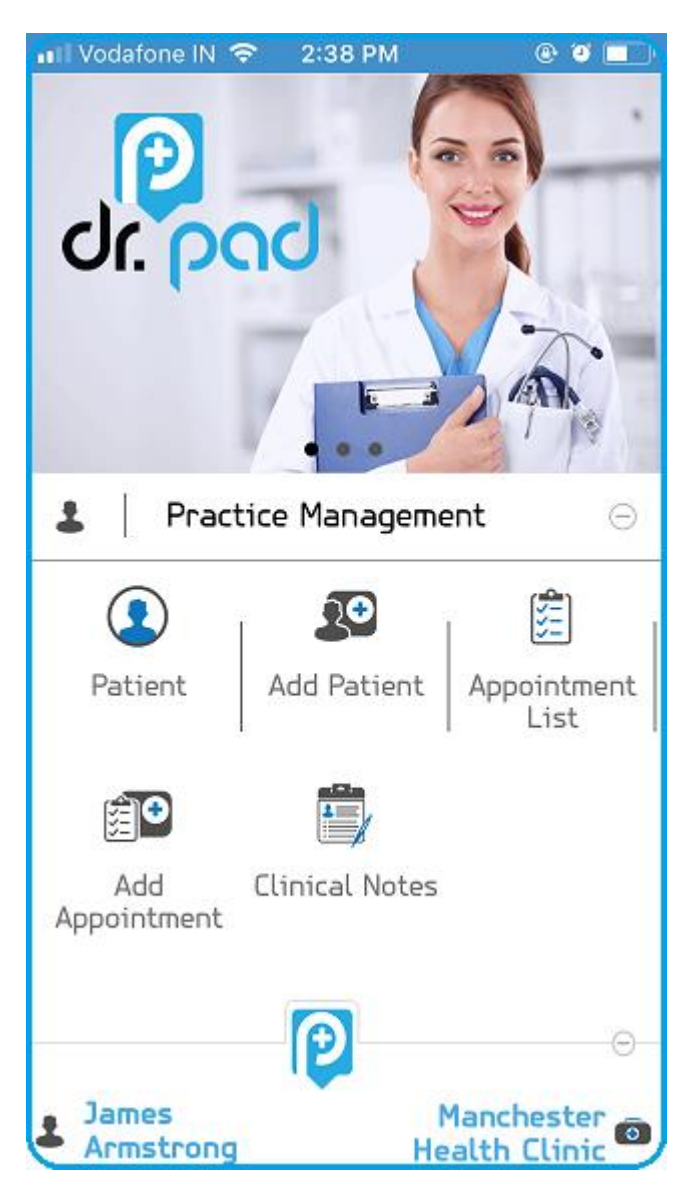

Go to settings

Then click on invite.

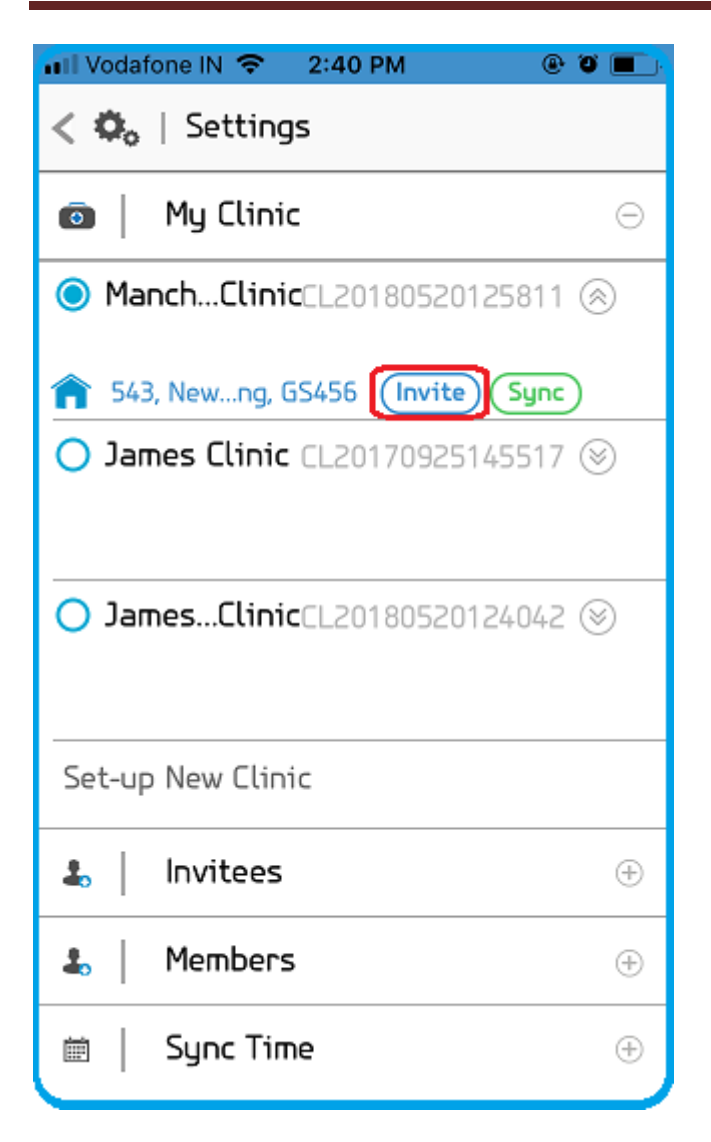

Enter email id.

Then enter phone no.

Click ok

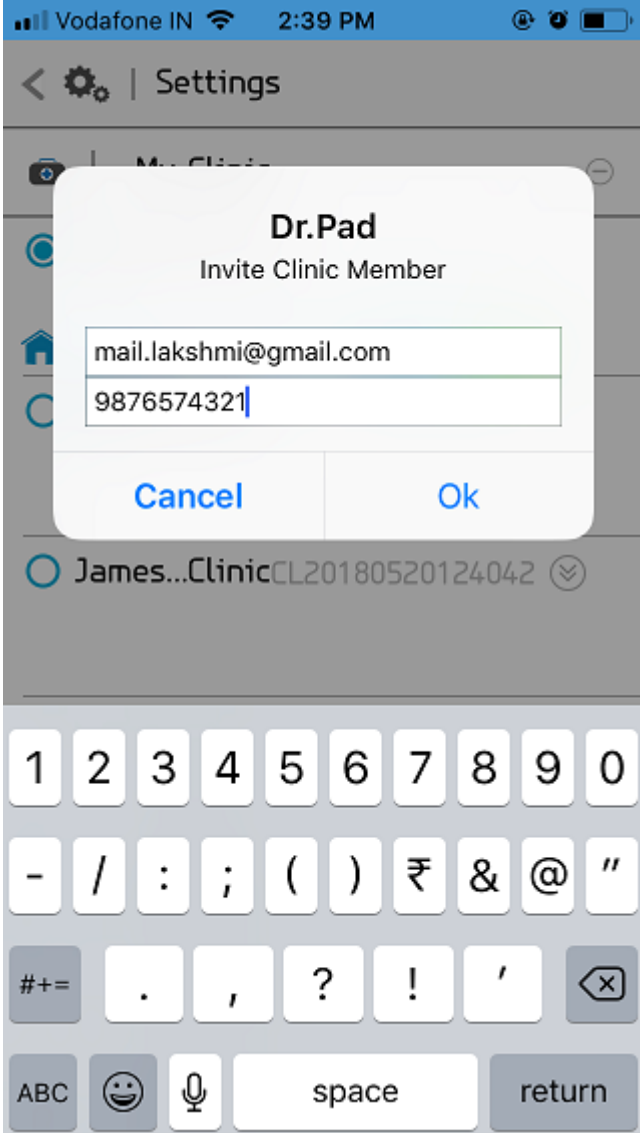

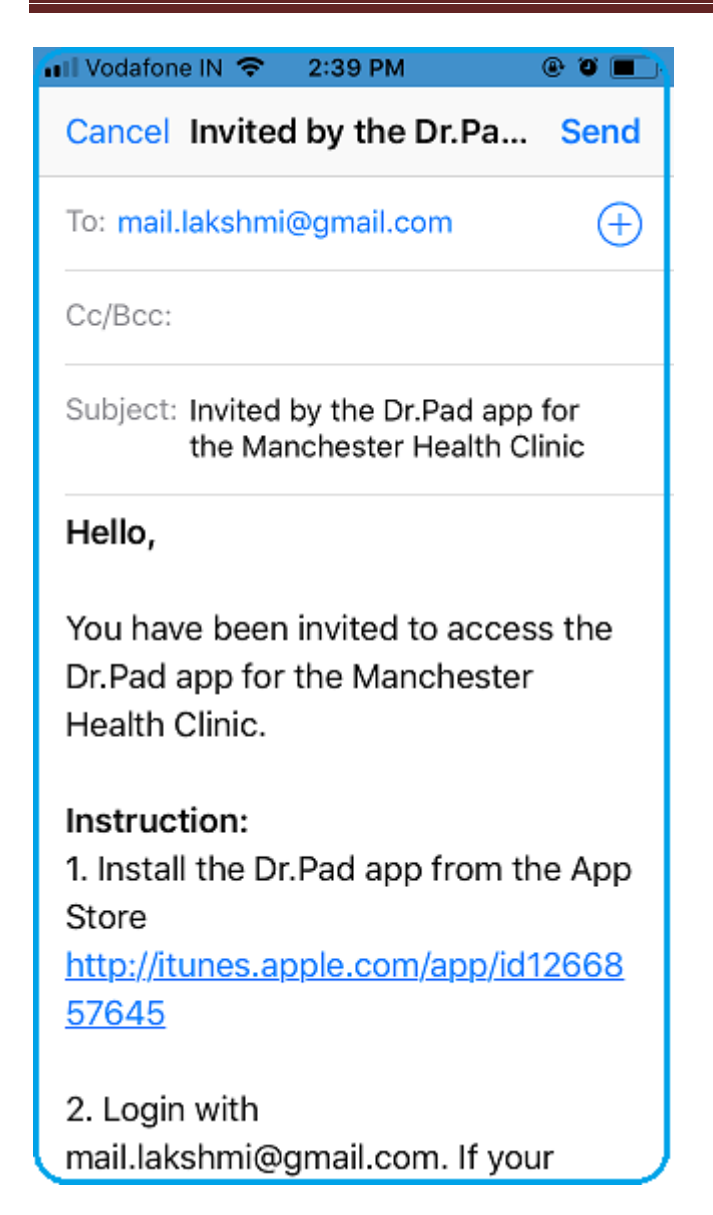

Request is sent for approval and will be in Pending status

#### <span id="page-4-0"></span>1.2 Accept Invitation

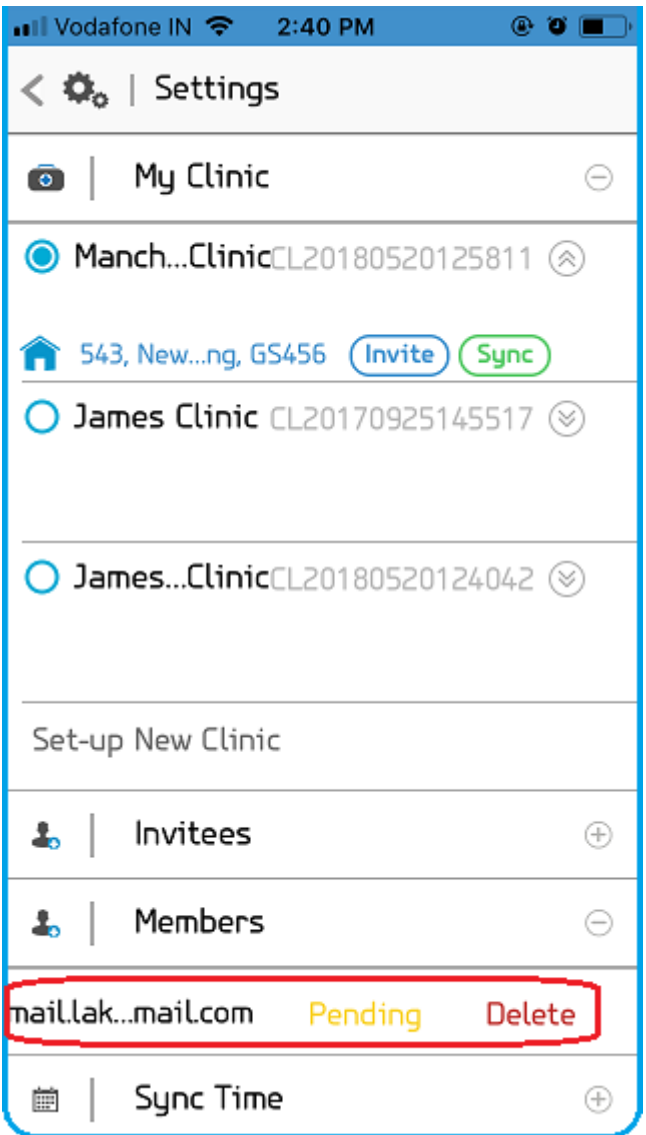

Login as the second user.

go to settings screen to accept the invite

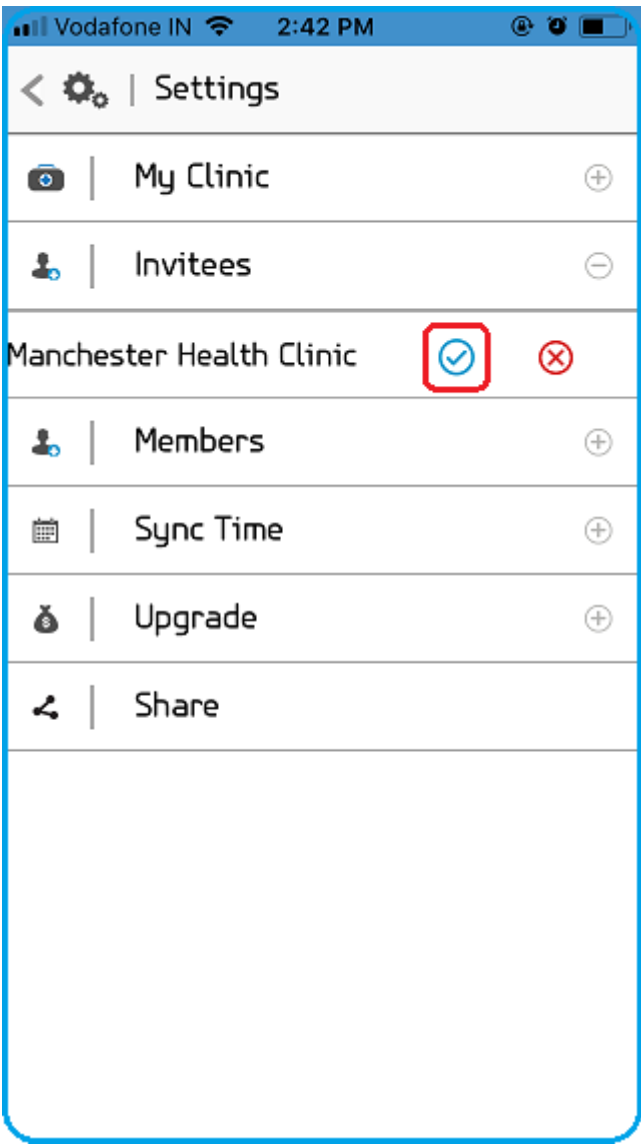

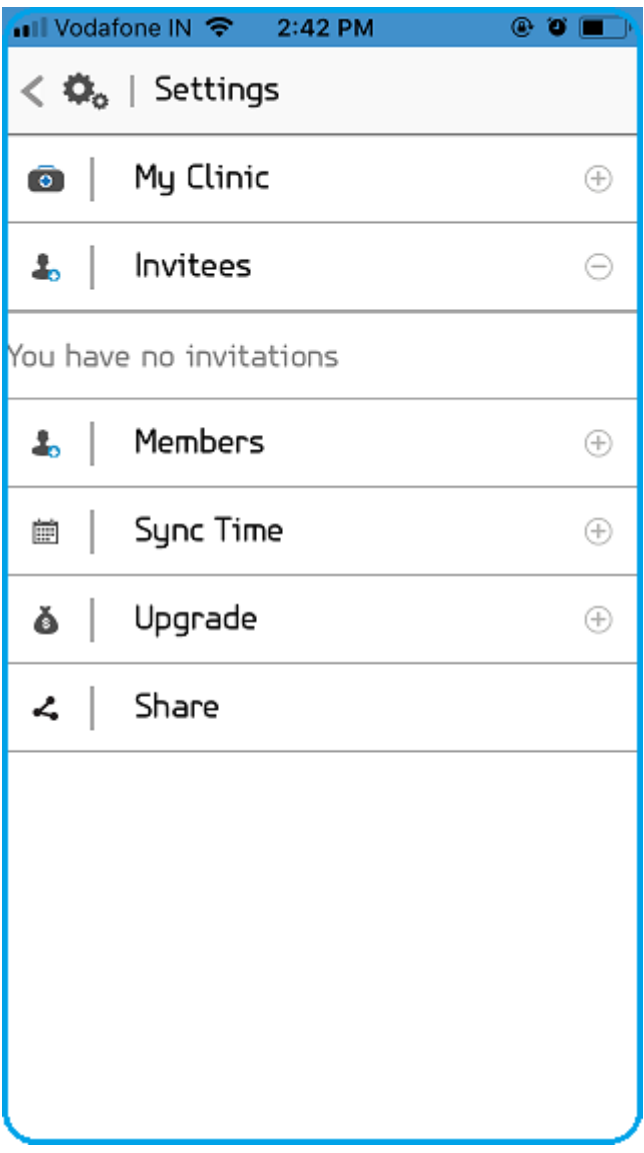

<span id="page-8-0"></span>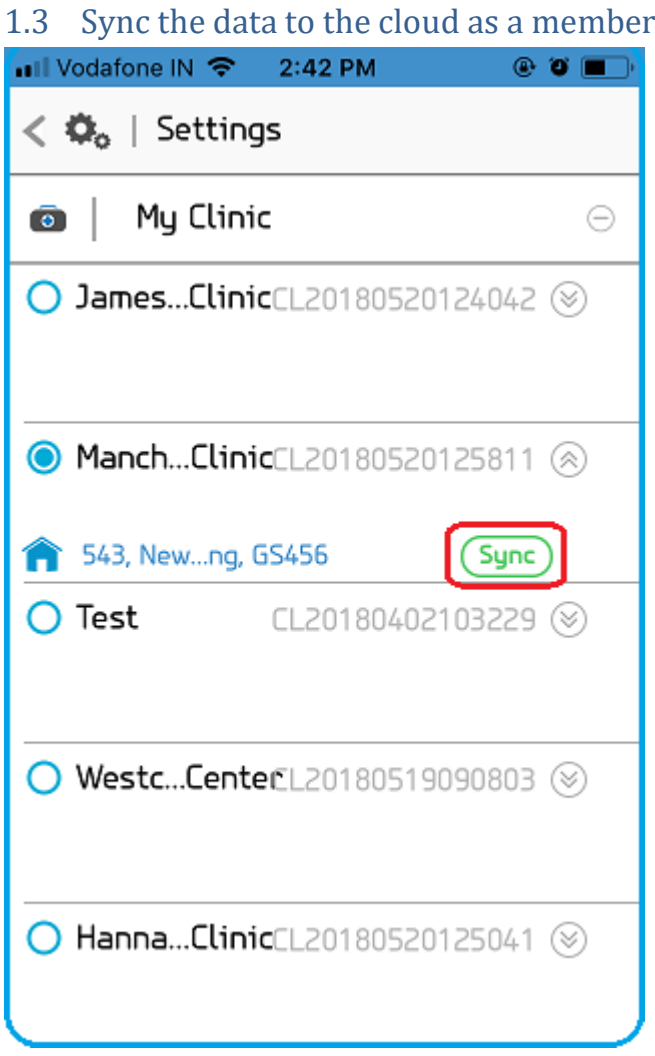

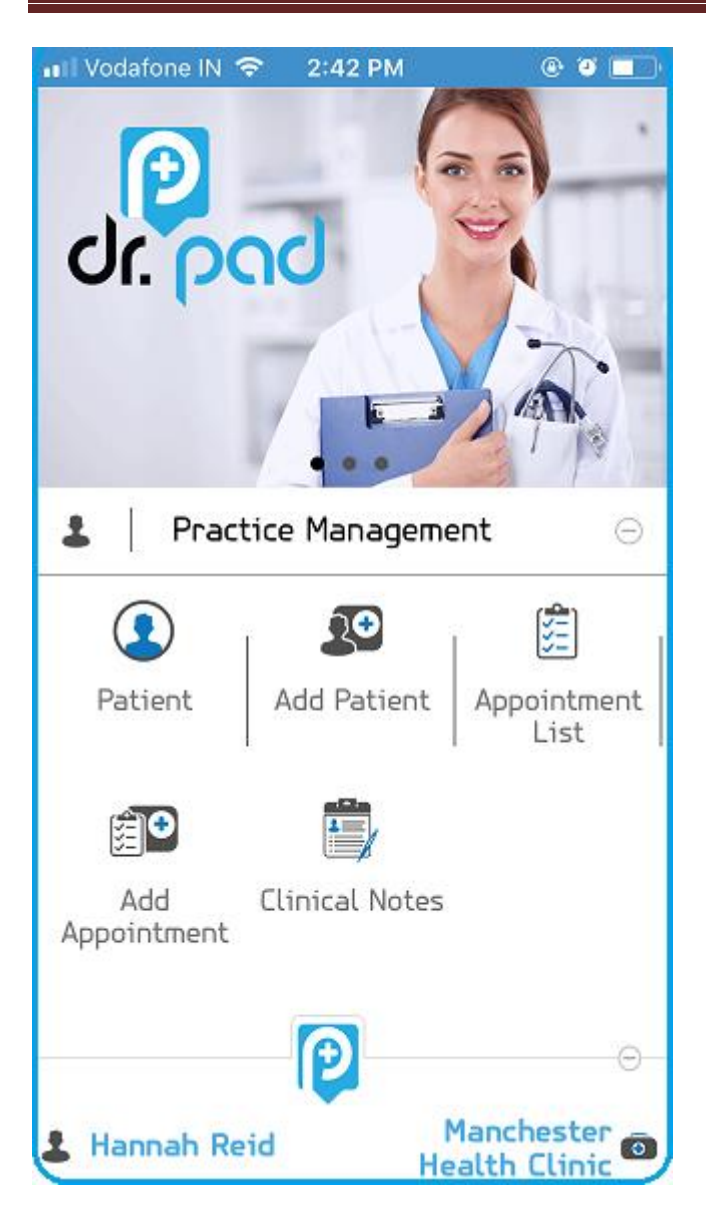

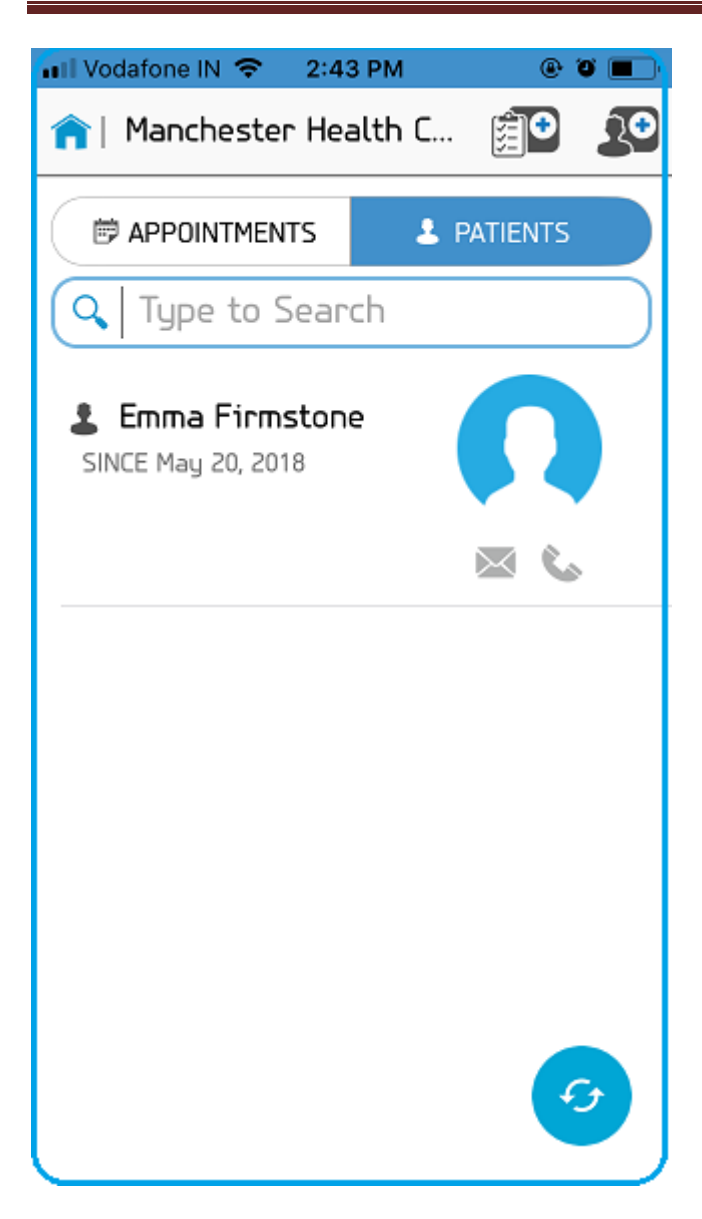